### **\*\*\*BASIC CLIENTEXEC PLUGIN INSTALLATION\*\*\***

1) Extract the full folder "internetbs" under /path/to/clientexec/plugins/registrars/ (ex: /var/www/mycompany.com/clientexec/pulgins/registrars/)

Double check your previous operation; "internetbs" should appear under the following path:

/path/to/clientexec/plugins/registrars/

i.e.

/path/to/clientexec/plugins/registrars/internetbs

# *ClientExec before version 4.0 (for 4.0 scroll down)*

2) Login into your ClientExec administration section:

a) Click the "Admin" tab **ADMIN MAIN TOOLS TS** 

b) Move the mouse over "SYSTEM SETUP", a dropdown menu will appear, from the dropdown select and click "domain settings":

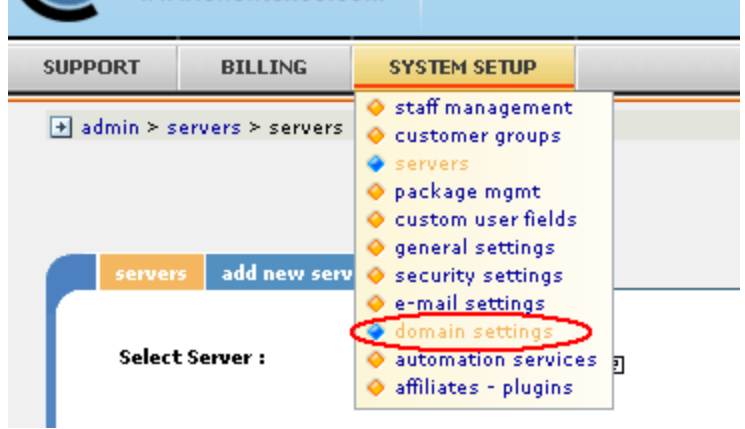

c) A new page will be loaded, click the tab "registrars – plugins":

Artive Customer: None Selected

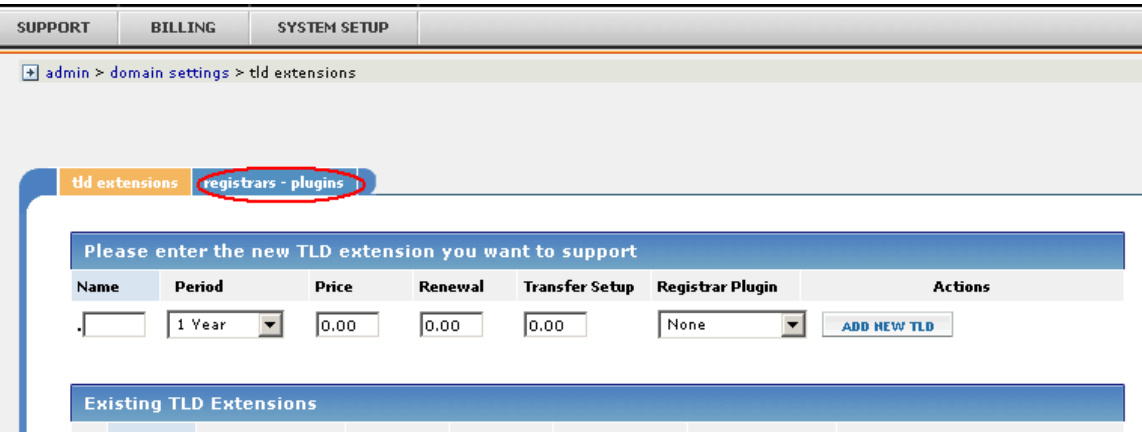

d) A new page will be loaded, from the dropdown list select and click "Internet.bs Corp.":

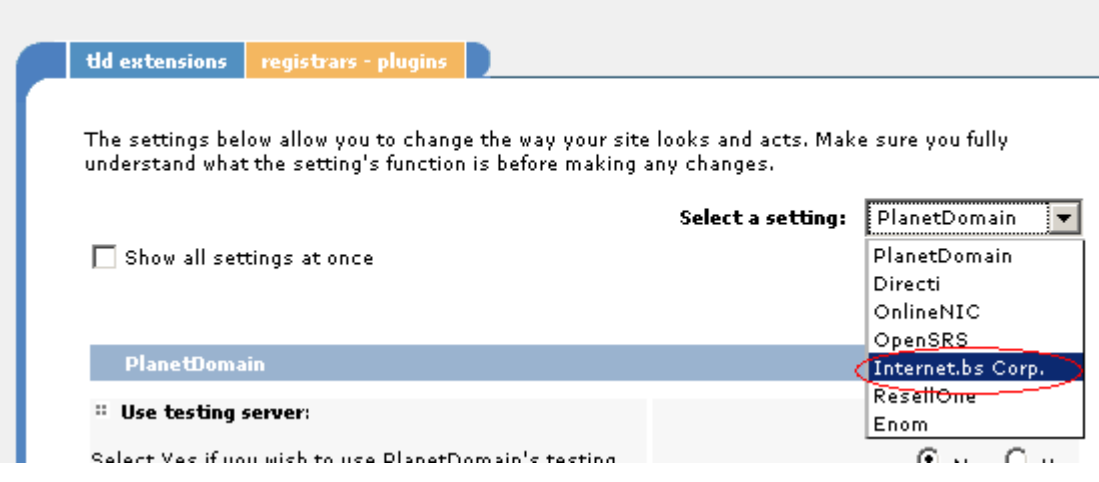

#### e)  **For API TESTING**:

Use testing server = Yes API  $Key = testapi$  $P$ assword = testpass

### **For PRODUCTIO/LIVE API:**

Use testing server = No API Key  $=$  use your API Key provided by us Password = use your password

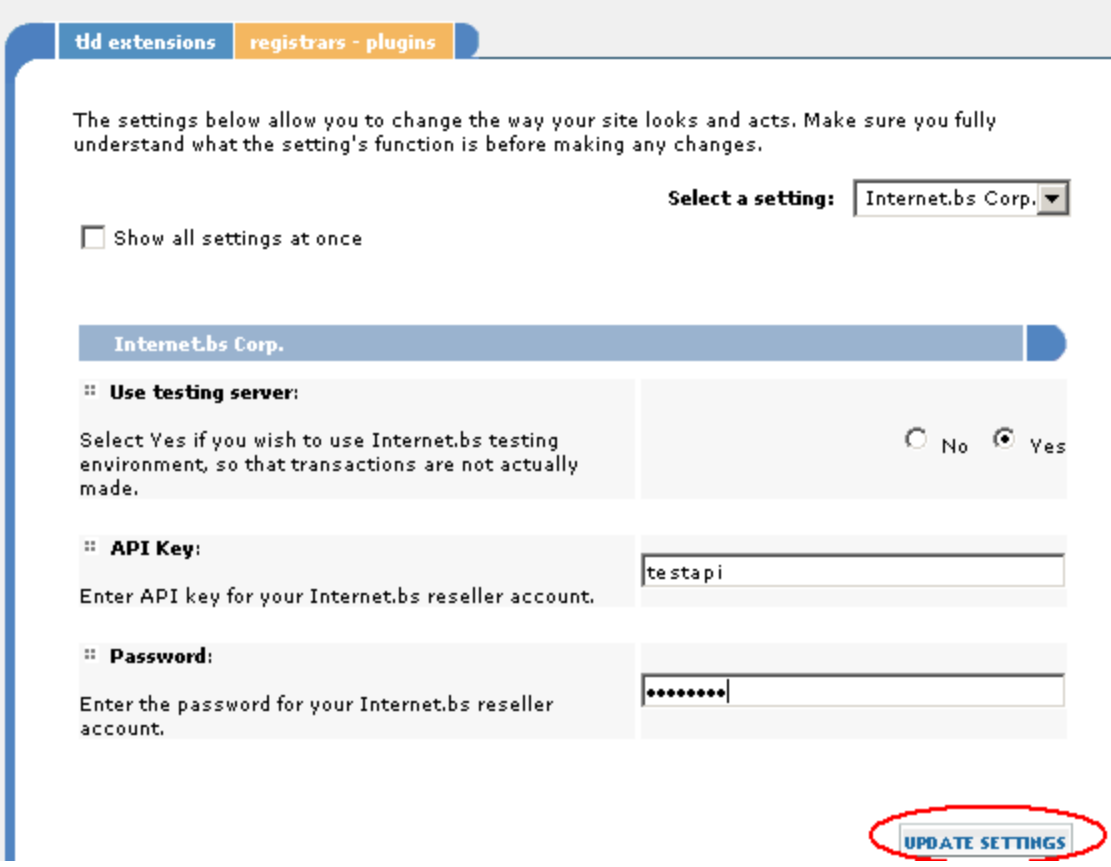

f) From the same page, click the tab "tld extensions", set your prices without forgetting to select "Internet.bs Corp." for each tld (see picture below) and you are done for most of the domain extensions supported by us.

If you wish to register and manage .eu, .be, .it, .fr, .re, .asia, .us and .uk domains as well, please follow the advanced installation instructions at the end of the document.

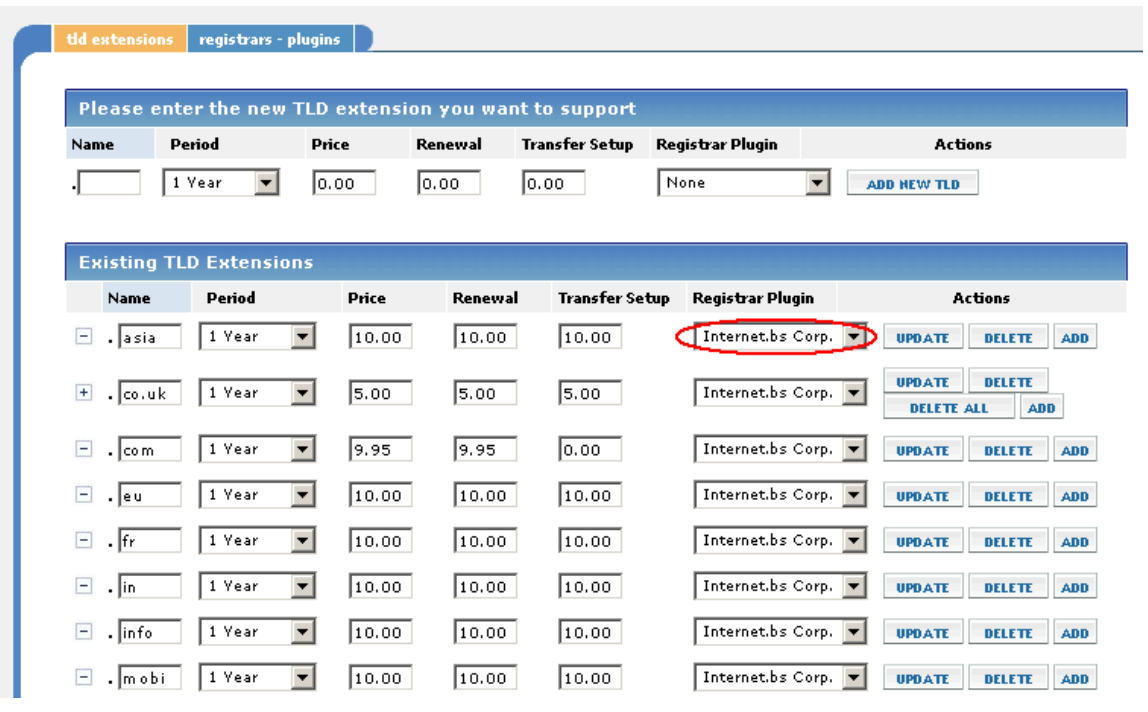

# *For ClientExec vesion 4.0 (for 4.1 and above scroll down)*

- 2. Login in admin area
- a) move the mouse over the System Setup tab and click on Plugins

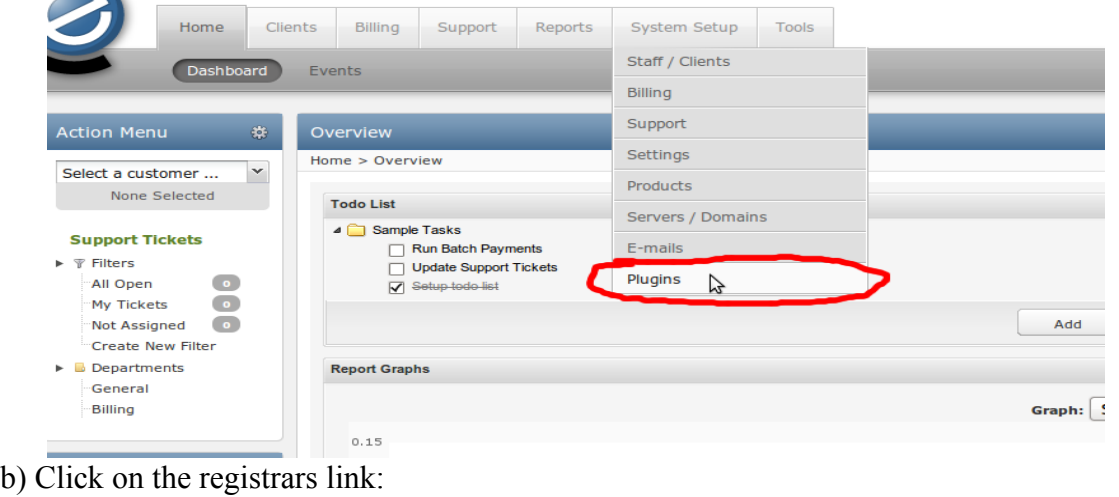

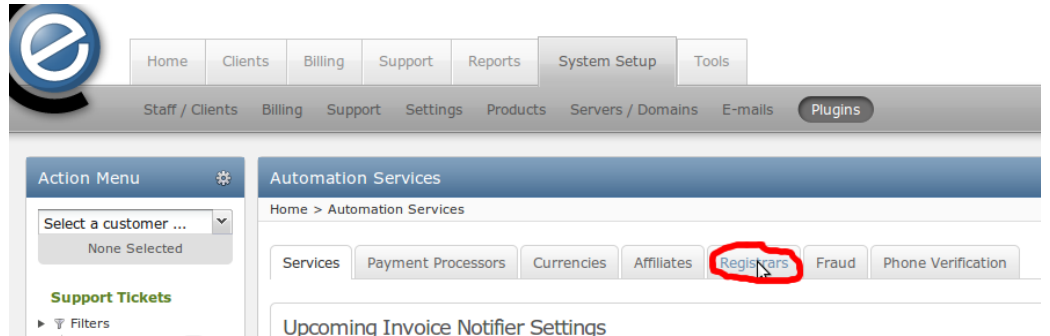

c) Click on the Internet.bs Corp. link. (If you do not see it please check if the web server has permissions on the internetbs folder that you extracted in plugins at step 1)

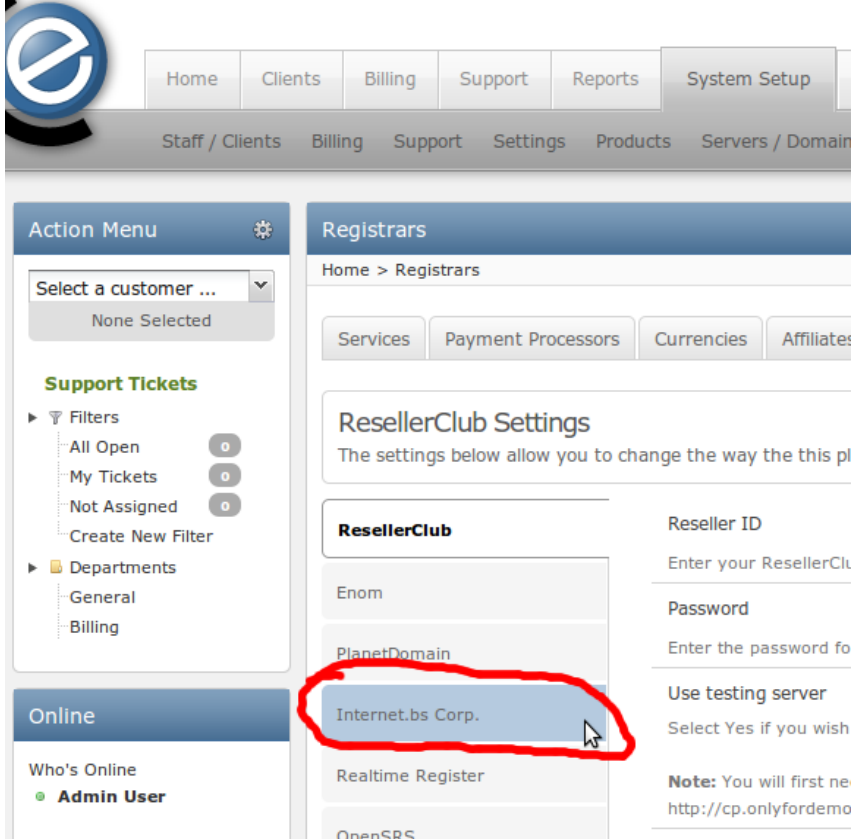

d) Enter your api key and password and click on Update Settings button.

### **For API TESTING**:

Use testing server  $=$  Yes API  $Key = testapi$  $P$ assword = testpass **For PRODUCTIO/LIVE API**: Use testing server = No API Key  $=$  use your API Key provided by us Password = use your password

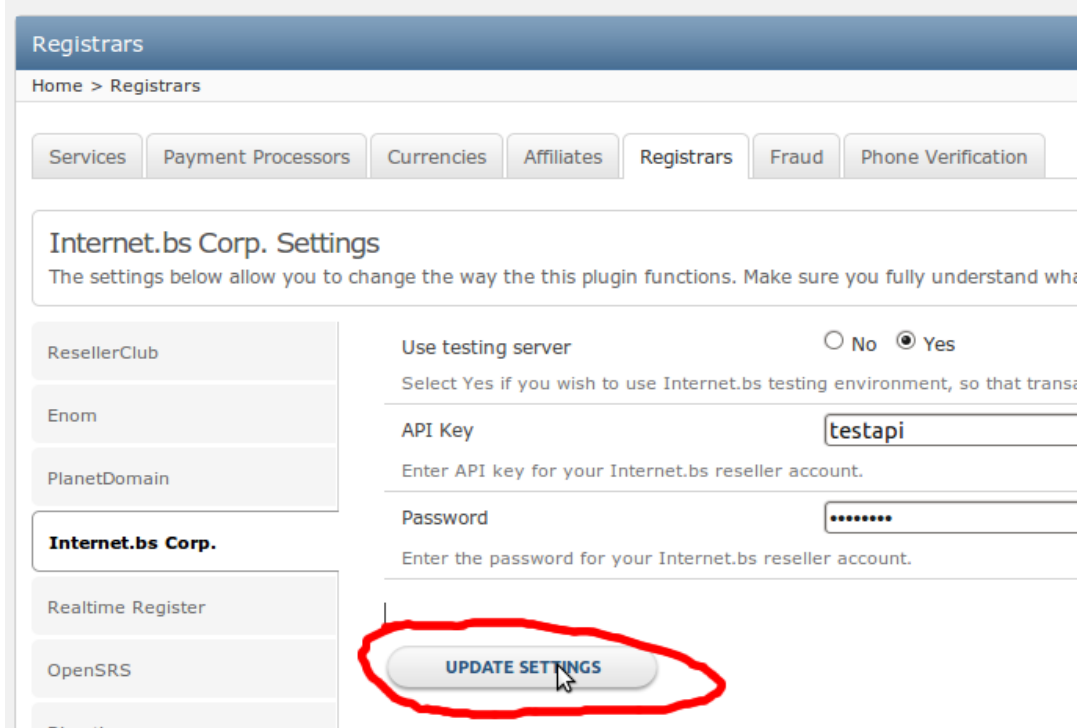

e) From the same page click on the Servers/Domains tab as shown in the picture below:

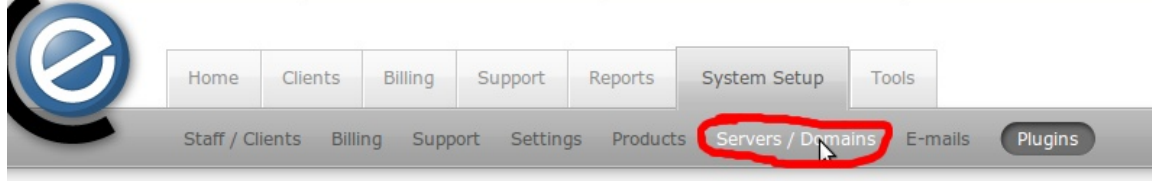

## f) Then click on Domain Extensions (TLD) tab as shown below:

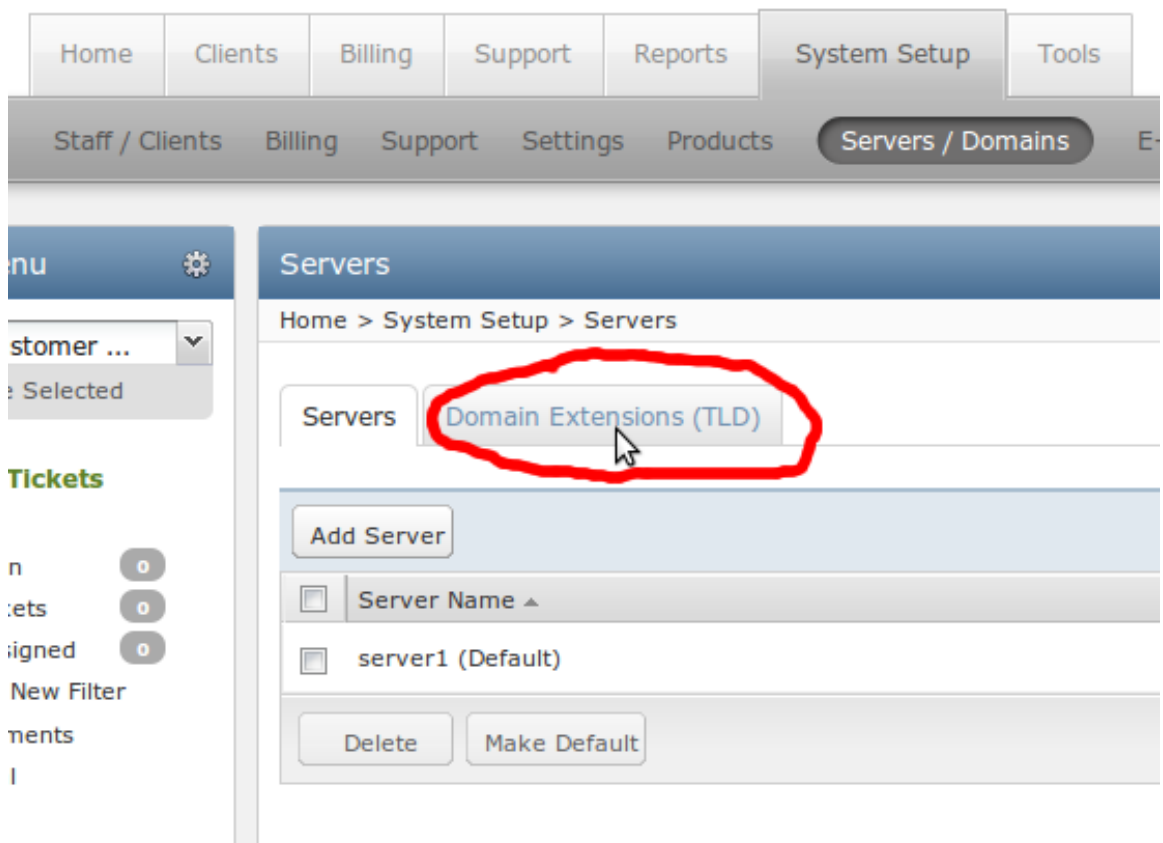

g) To change the registarr plugin for a domain extension that is already added click on the name of the current registrar plugin or, if no registrar plugin is sleceted for it, on the "----" link under the Registrar Plugin column. To add a new extension (TLD) click on the Add Domain Extension button. In both cases you will get a popup like the one shown in the picture below:

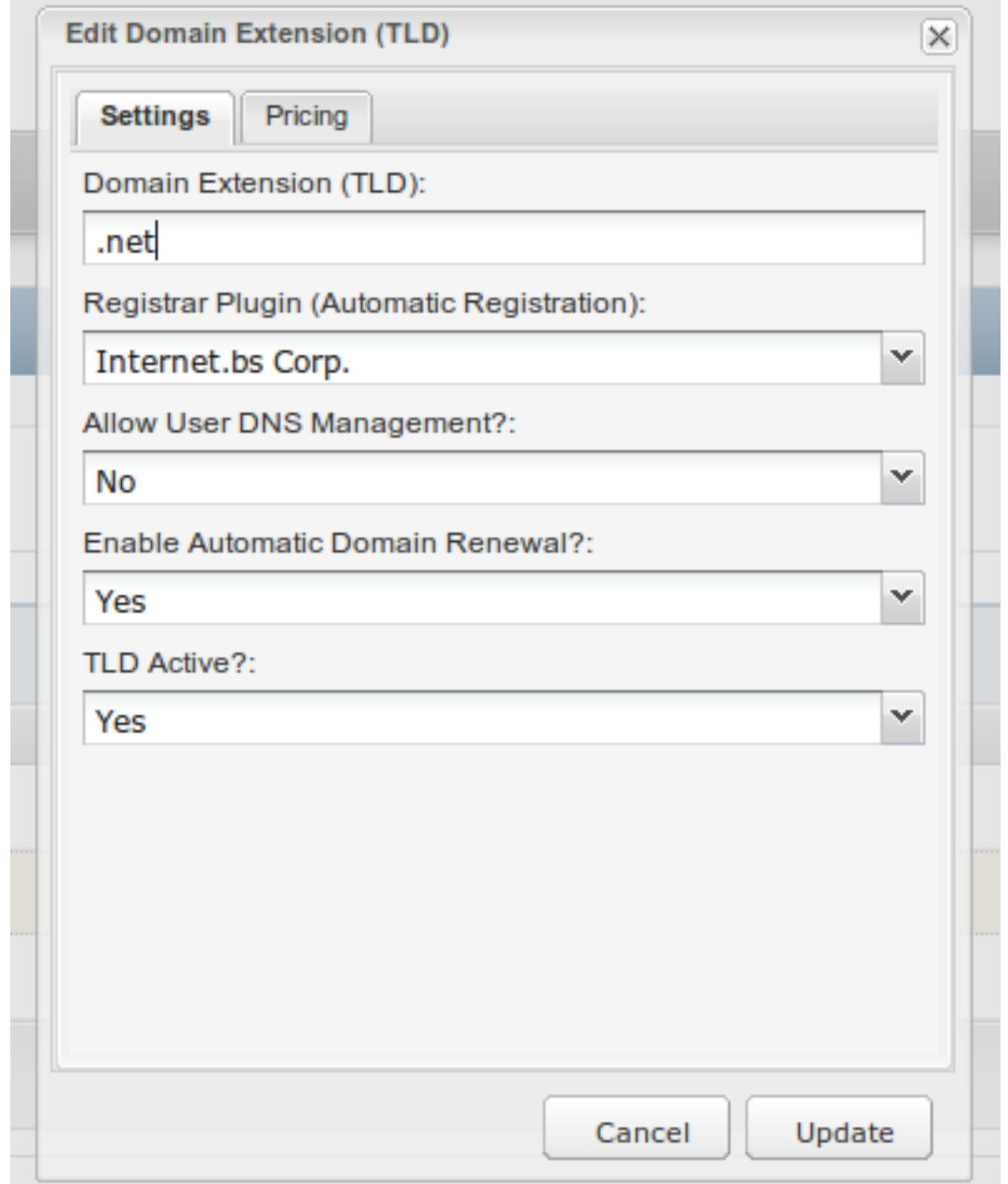

h) In the popup above fill the extension, chose Internet.bs Corp. as registrar plugin and chos ethe other settings. Also click on the Pricing tab and define the prices for the selected domain extension.

If you wish to register and manage .eu, .be, .it, .fr, .re, .asia, .us and .uk domains as well, please follow the advanced installation instructions at the end of the document.

## *For ClientExec vesion 4.0 (for 4.1 and above scroll down)*

Follow teh exact same steps as for 4.0 till point "e) From the same page click on the Servers/Domains tab as shown in the picture below" (exclusive) Then:

e) From the same page click on the Products/Addons tab as shown in the picture below:

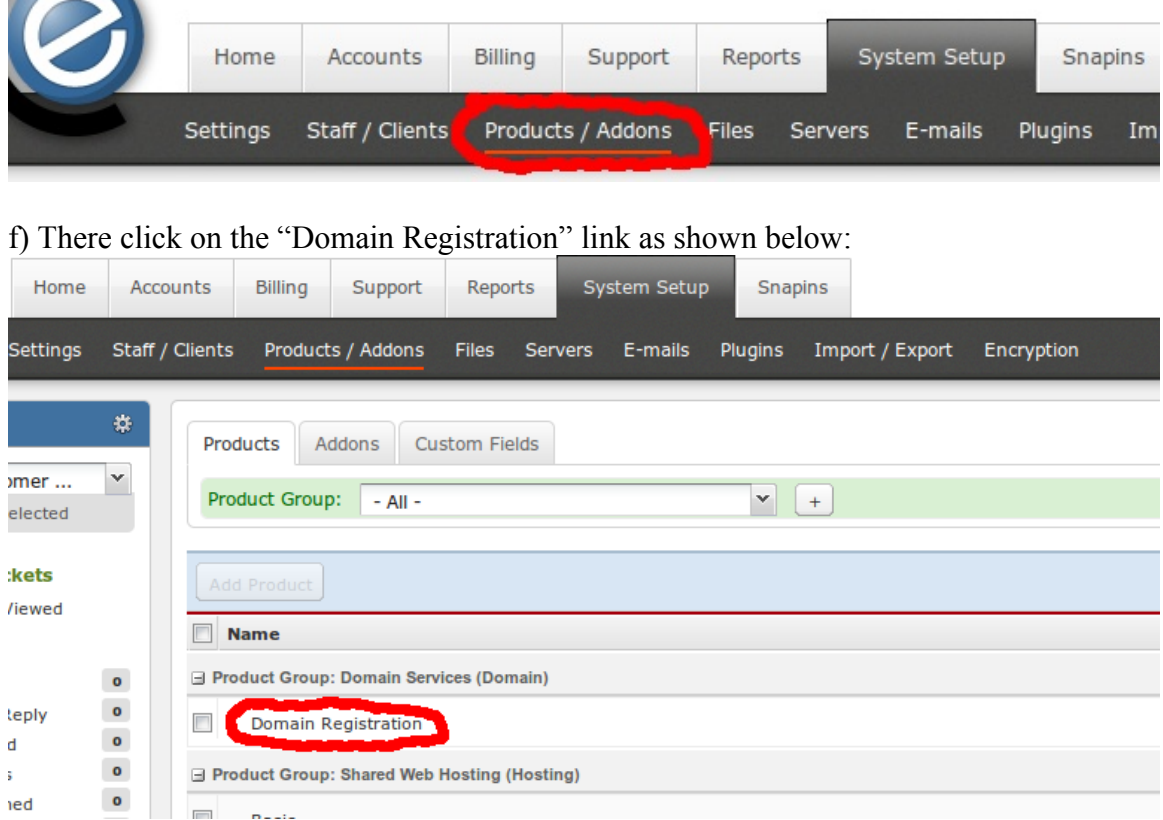

g) In the popup that appears click on the Domain Pricing tab and click the "+" button as shown below (or select the TLD you want to configure to use our module if you already added the TLDs):

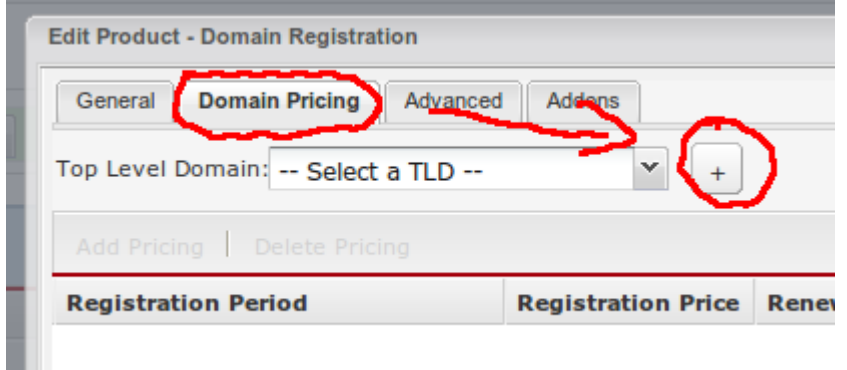

h) In the new popup enter the TLD and chose Internet.bs Corp as registrar plugin and click the Save button:

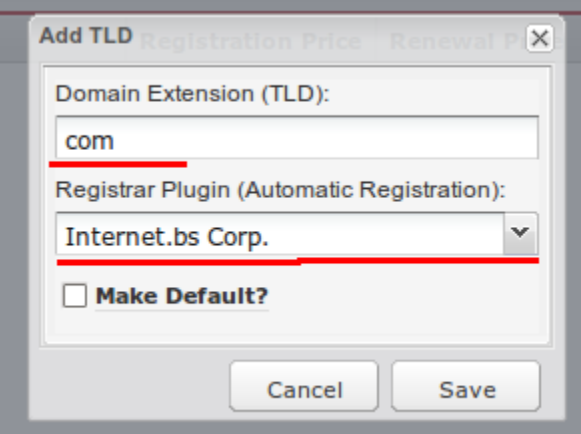

g) Add the prices for the selected TLD by clicking the Add Pricing button and enter the prices you want and then click the Update button:

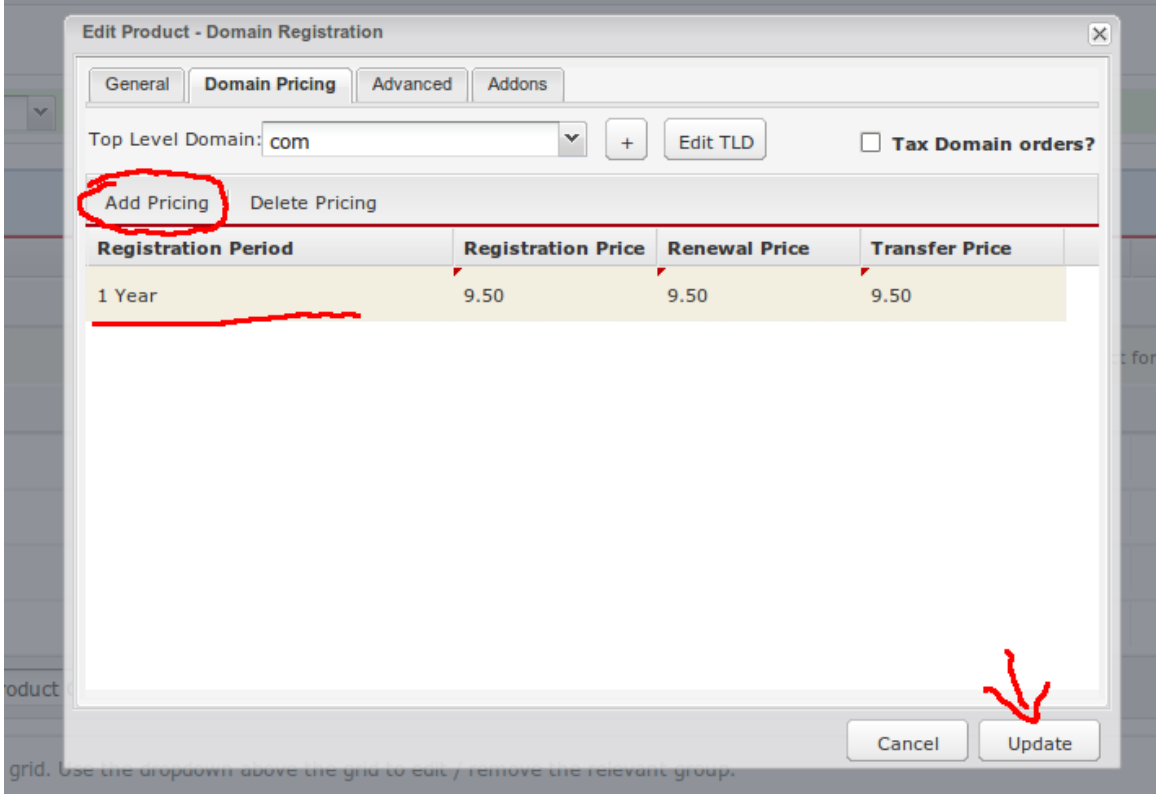

Then repeat this for all TLDs you want to add and you are done.

If you wish to register and manage .eu, .be, .it, .fr, .re, .asia, .us and .uk domains as well, please follow the advanced installation instructions below.

#### **\*\*\*ADVANCED CLIENTEXECT PLUGIN INSTALLATION\*\*\***

\*\*\*supporting .eu, .be, .it, .fr, .re, .asia, .us and .uk \*\*\*

In order for ClientExec to support .eu, .be, .it, .fr, .re, .asia, .us and .uk domains, you have to perform the following additional steps:

- 0) Complete the BASIC PLUGIN INSTALLATION first.
- 1) Copy the file *itterms.html* from the archive to the root of your ClientExec installation
- 2) Extract from our archive the file named *internetbs.sql* somewhere on the server (or on your local computer if you are using a mysql client like phpMyAdmin or others). Then import this file into the database used by ClientExec. Below you can see instructions on how to import it using mysql command line client:

bash#>mysql –u myMysqlUser –p [ENTER] mysql>use MyClientExecDatabase [ENTER] mysql>source /path/to/internetbs.sql [ENTER]

In this example "myMysqlUser" is the database user name that is used by ClientExec; "MyClientExecDatabase" is the name of the database used by ClientExec and "/path/to/internetbs.sql" is the path on disk where you extracted the internetbs.sql file.